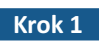

**Krok 1 > Pobierz i zainstaluj aplikację CTR-MAZi.** 

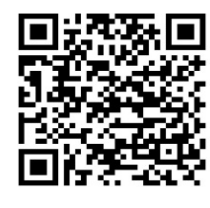

Android iOS

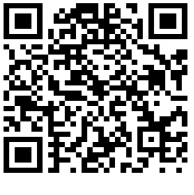

# **Krok 2** Uruchom aplikację **CTR-MAZi.**

1. Wybierz region i postępuj zgodnie z poleceniami.

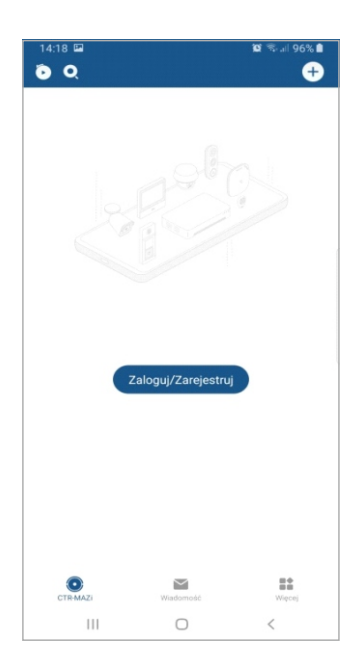

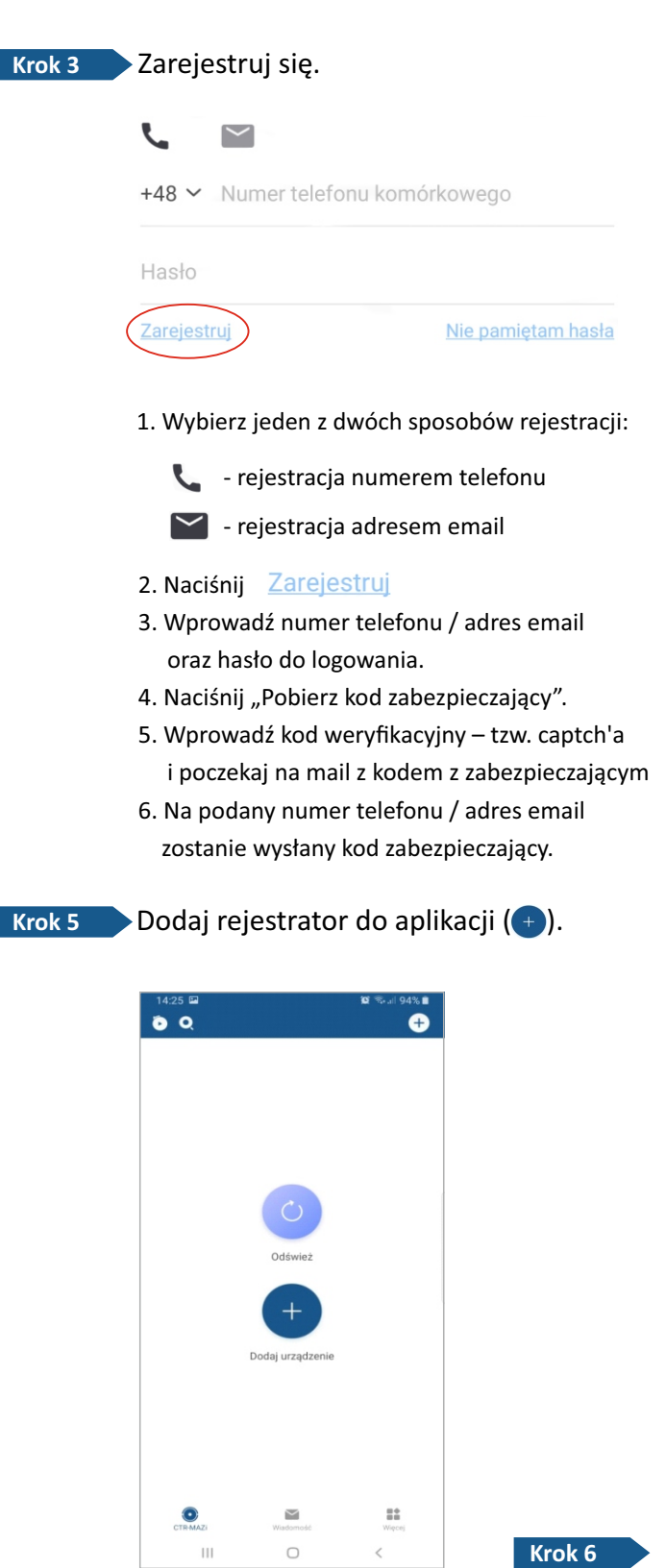

**Krok 4 Wprowadź otrzymany kod zabezpieczający.** 

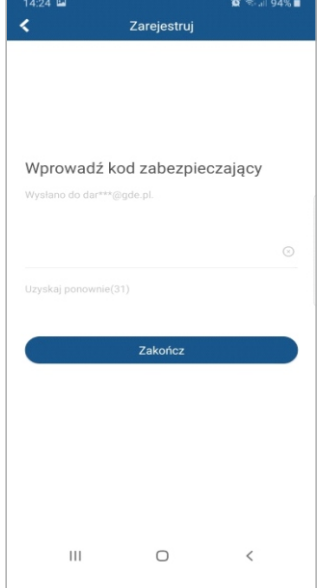

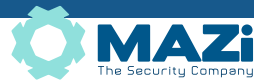

## **Krok 6**

# $\blacktriangleright$  Zeskanuj kod QR z menu rejestratora lub dodaj rejestrator ręcznie ( $\blacktriangle$ ) wpisując nr seryjny.

- 1. Pamiętaj o skonfigurowaniu ustawień sieciowych w rejestratorze (DHCP itd.
- 2. Z menu rejestratora wybierz: System > Sieć > Zaawansowane > Dostęp do platformy
- 3. Włącz zdalny dostęp do platformy.
- 4. Nadaj kod weryfikacyjny i zatwierdź przyciskiem "Dalej".
- 5. Zeskanuj kod QR.

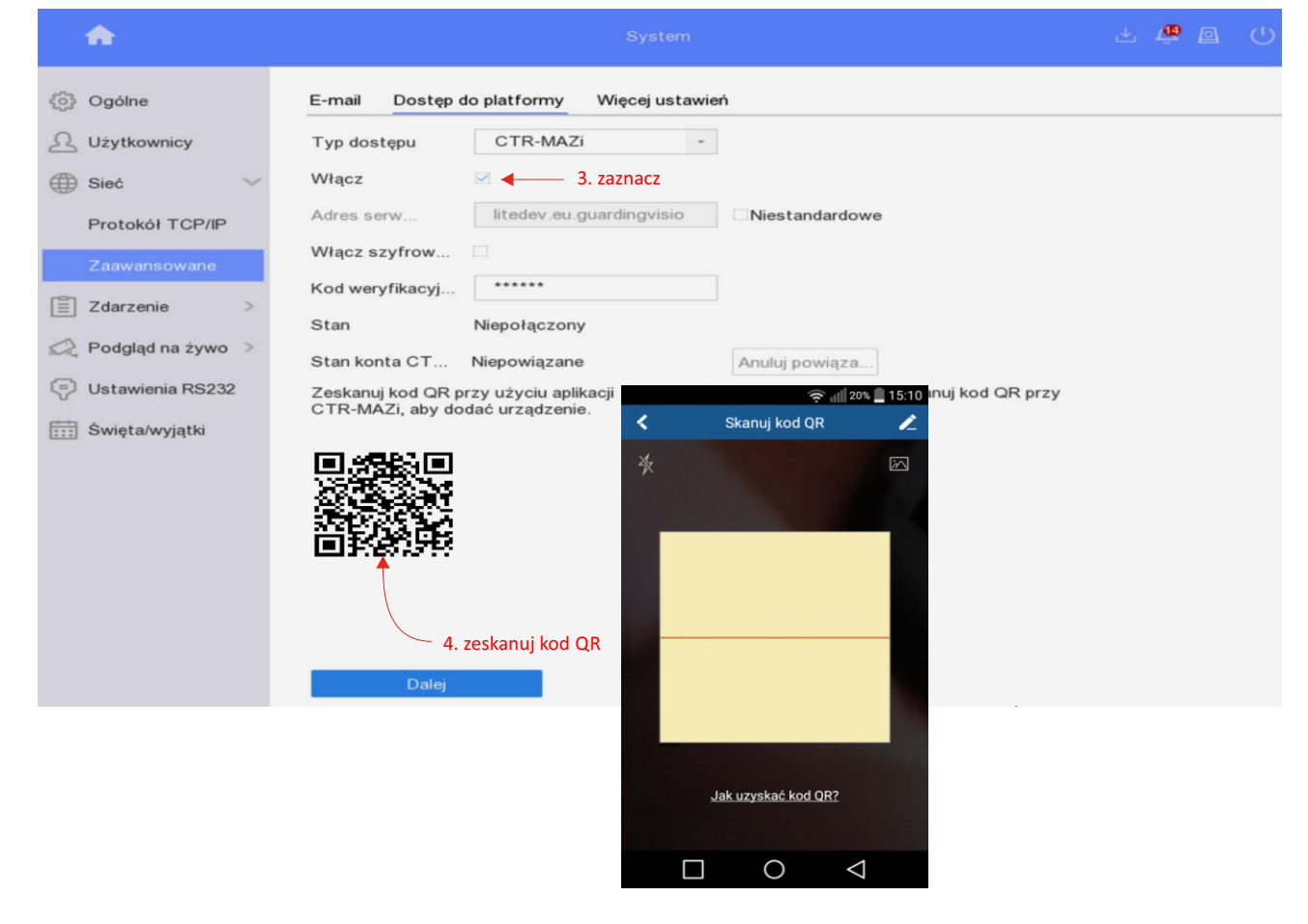

### **Krok 7** Rejestrator został dodany.

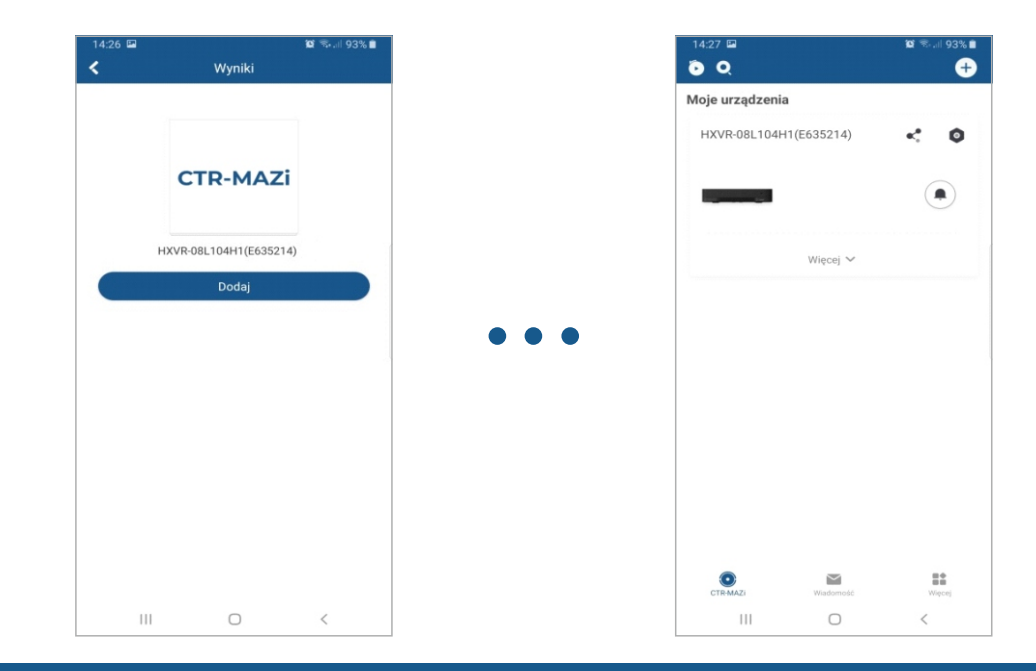

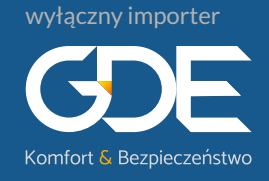

GDE Polska Włosań, ul. Świątnicka 88 32-031 Mogilany

 $\circ$  12 256 50 25 12 256 50 35 697 777 519

www.gde.pl

biuro@gde.pl